# **6. Kosten-Konten**

Nach Neuanlage eines Objektes wird Ihnen die Kontenvorlage zum Einlesen angeboten (siehe Beschreibung weiter unten). Diese Konten können Sie nachträglich noch **bearbeiten** oder **löschen**. Jedes Objekt hat seinen eigenen Kontenplan!

- ✓ **Objekt Kontenplan**
- ✓ **Kontoeinstellungen**
- ✓ **Konten anlegen, bearbeiten, löschen**
- ✓ **Salden aller Konten abrufen/anzeigen**
- ✓ **Konto-Umsätze statt der Konto-Details anzeigen**
- ✓ **Listen aus dem Kontenplan**
- ✓ **Objekt-Kontenplan in die Vorlagen übertragen**
- ✓ **Kontenplan als Vorlage speichern / aus Vorlage einlesen**

# **6.1 Objekt-Kontenplan**

Wählen Sie im Hauptfenster die Ansicht **Konten.**

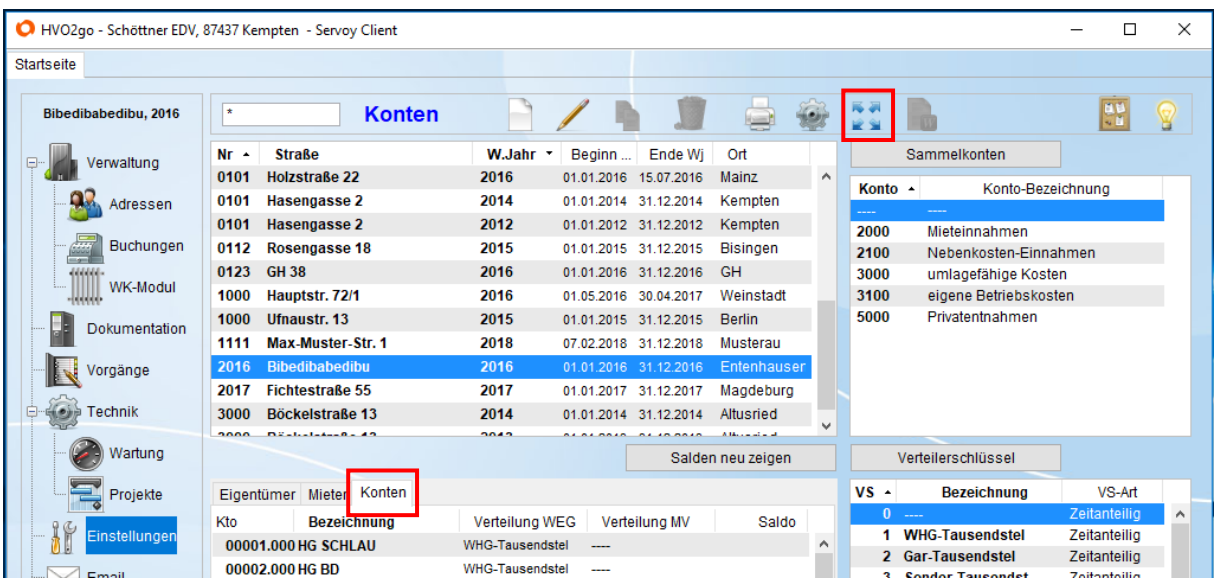

馬易

Sie haben die Möglichkeit die Ansicht des Kontenplans zu **maximieren**. Erneutes Klicken auf das Symbol **minimiert** die Ansicht wieder.

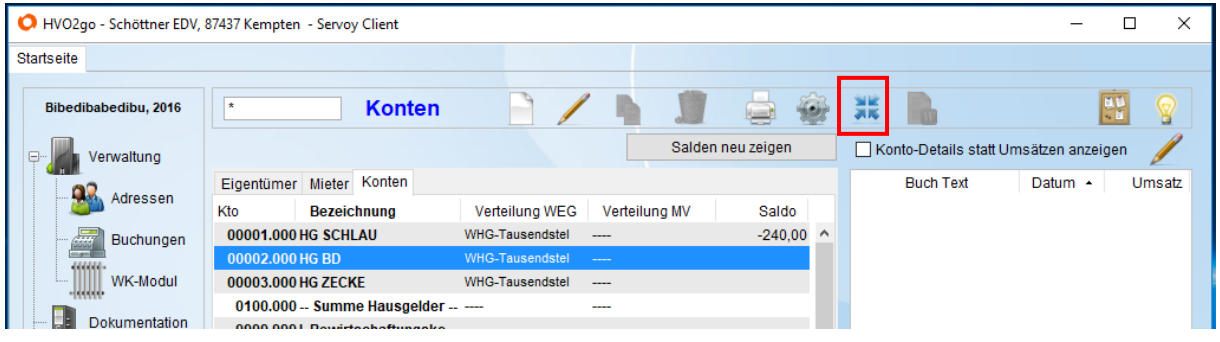

# **Kontoeinstellungen**

Bevor Sie ein neues Konto anlegen, sollten Sie sich mit den Einstellungen vertraut machen.

# **Besonderheiten der Kontonummer**

Die Konto-Nr. besteht aus zwei Elementen. Die Konto-Nr. selbst (max. fünf Zeichen) und die Erweiterung der Konto-Nr. (ein dreistelliges Zahlenfeld). Wozu das Ganze?

Angenommen Sie haben die Konto-Nr. 1100 für Allgemeinstrom verwendet. Bei einer Anlage mit 3 Häusern bräuchten Sie nun dreimal das Konto 1100. Damit Sie beim Buchen Ihre Konten schnell und einfach aufrufen können, bekommen alle drei Stromkonten die Nummer 1100 und in der Erweiterung der Kontonummer können Sie beim 1. Haus 001, beim 2.Haus 002 und beim 3.Haus 003 verwenden. Alternativ könnten Sie die Hausnummern in der Erweiterung angeben. Angenommen die drei Häuser haben die Hausnummern 15,17 und 19, dann wären die Kontennummern für den Allgemeinstrom 1100.015, 1100.017 und 1100.019.

Beim Buchen geben Sie als Kontensuchbegriff im Kontofinder wie gewohnt für Stromzahlungen 1100 an. Existieren mehrere 1100er Konten werden Ihnen diese eingeblendet und Sie wählen jeweils das gewünschte aus. Wenn Sie sich an diese empfohlenen Regeln halten, werden Sie es beim Buchen sehr leicht haben und die Gefahr von Fehlbuchungen wird deutlich verringert.

Auch bei Personenkonten zeigen sich die Stärken aus Konto-Nr. und -Erweiterung. Angenommen das Konto für die Mietzahlungen der Wohnung Nummer 7 heißt M0007, dann bekommt der 1.Mieter die Erweiterung 001, bei Mieterwechsel erhält der nächste Mieter dann M0007.002 usw. Dieses System bestehend aus Konto-Nr. und Erweiterung ist sowohl bei den Sachkonten als auch bei den Personenkonten äußerst effizient anwendbar.

# **Hinweis zu Personenkonten (Hausgeld-, Miet- und Nebenkostenkonten):**

Die Konto-Nummern für Personenkonten werden automatisch von HVO2go vergeben. Dies geschieht bei der Neuanlage einer Wohnungseinheit oder auch bei der Erfassung von Eigentümer- bzw. Mieterwechseln.

Personenkonten werden bei der Übernahme eines objektspezifischen Kontenrahmens als Vorlage nicht in die Vorlage übernommen, da diese Personenkonten immer in Bezug zu einer bestimmten Wohnungseinheit stehen und solche Konten in Vorlagen keinen Sinn machen.

# **Kontobezeichnung**

Hier können Sie für jedes Konto die von Ihnen gewünschte Bezeichnung eintragen. Bedenken Sie jedoch: übermäßig lange Bezeichnungen werden bei Ausdrucken eventuell abgeschnitten.

# **Kostenverteilung/Umlageschlüssel für ein Kostenkonto**

Die Kostenkonten wie Allgemeinstrom, Müllabfuhr, Versicherung usw. werden gegenüber Eigentümern und Mietern nach bestimmten Anteilen abgerechnet. Die Kostenverteilung kann nach Einheiten, Personen, Tausendstel und sonstigen, eingerichteten Verteilerschlüsseln geschehen. Das richtet sich nach den Abrechnungsvorschriften des Objektes. Es gibt natürlich eine Menge Gemeinsamkeiten und deshalb lohnt es sich, bereits im Stammkontenrahmen die üblichen Umlagen einzustellen.

Dazu dienen die Listboxen **Verteilg. f. Eigentümer** und **Verteilg. f. Mieter**. Öffnen Sie die Listbox mit der Maus und wählen die gewünschte Umlage aus. Die Umlage wird sofort im Sachkonto eingetragen.

Die Umlageschlüssel können getrennt nach WEG-Verwaltung bzw. Mietverwaltung eingetragen werden. Dies ist vor allem dann sinnvoll, wenn Sie bei einem oder mehreren Objekten sowohl die WEG-Verwaltung als auch die Mietverwaltung übernommen haben. Sie können damit bereits im Vorfeld z.B. bestimmen, dass die Hausmeisterkosten bei der WEG-Verwaltung nach Tausendstel-Anteilen, bei der Mietverwaltung jedoch nach Quadratmeter-Anteilen umgelegt werden sollen.

# **Sammelkonten für Auswertung**

Besonders im Bereich der Miet- und Nebenkostenverwaltungen sind Sammelkonten sehr sinnvoll, um unabhängig vom Kontenplan Mitteilungslisten für die Vermieter zu erstellen. Angenommen, Sie brauchen eine Komplettaufstellung der nicht umlagefähigen Kosten. Diese sind z.B. Verwaltungsgebühren, Kosten des Geldverkehrs, Reparaturen, Anschaffungen und Instandhaltungsmaßnahmen. Bei all den eben genannten Sachkonten wird als Sammel-Kto eingestellt: **nicht umlagefähige Betriebskosten**.

Das bewirkt folgendes: sämtliche Buchungen auf den oben aufgezählten Sachkonten werden zusätzlich beim Sammelkonto abgespeichert. Wenn Sie sich über das Sammelkonto **nicht umlagefähige Betriebskosten** ausdrucken lassen, werden alle Buchungen absummiert und MwSt. bzw. Vorsteuer ausgewiesen.

Auf diese Art und Weise können Sie nahezu beliebige Zusammenstellungen der Konten für Einnahmen und Ausgaben per Sammelkonto erzeugen. Die verfügbaren Sammelkonten sind wiederum in einer Vorlage zusammengefasst. Die Vorlage wird dann bei Objekt-Neuerfassung zum Objekt gespeichert und kann anschließend objektbezogen angepasst werden. Die Sammelkontenvorlage erspart Ihnen auf alle Fälle einige Arbeit bei der Objekt-Neuerfassung.

Sie können jedem Buchungskonto maximal 5 unterschiedliche Sammelkonten zuordnen. Über die daraus entstehenden Sammelkonten-Gruppen können Sie die jeweiligen Auswertungen anschließend durchführen und sich somit unterschiedliche Ansichten und Auswertungen je nach Bedarf zusammenstellen lassen.

# **Klassifizierung der Konten (Konten-Art)**

Die Konten haben Eigenschaften die jeweils pro Konto separat eingestellt werden müssen.

# **Bankkonto oder Kasse**

Kreuzen Sie dies bei allen Konten an, die ein Girokonto bei einer Bank oder z.B. Hausmeisterkasse darstellen. Sie erhalten dann zum Jahresabschluss eine separate Aufstellung, bestehend aus Saldo am Jahresbeginn, Summe-Zugänge, Summe-Abgänge und Saldo am Jahresende.

# **Rücklagenkonto (Sparbücher, etc.)**

Es ist durchaus üblich die Rücklage auf mehrere Konten zu verteilen z.B. Festgeld, Sparbuch, Bausparvertrag etc. Alle Rücklagekonten müssen entsprechend angekreuzt werden. Sie erhalten zu den Jahresabschlussarbeiten eine Aufstellung über die Entwicklung der Rücklagenkonten und den Gesamtstand der Instandhaltungsrücklage.

# **Jahresrücklage für Abrechnung und WPL**

Im Wirtschaftsplan wird die Höhe der jährlichen Einzahlung in die Rücklage beschlossen. Das sind die Beitragsverpflichtungen zur Instandhaltungsrücklage. Dieser Betrag wird jedes Jahr gegen das Durchgangskonto auf das Konto mit der Einstellung **Jahresrücklage für Abrechnung und WPL** gebucht. Dies dient der Darstellung der Rücklage laut BGH in der Abrechnung.

# **Jahres-Abgrenzungskonto**

Einige Konten dienen dem Zweck periodenfremde Zahlungen aufzunehmen. Ein Beispiel: im März bezahlen Sie noch Stromkosten aus der Jahresabrechnung des Vorjahres. Sie müssen diese Überweisung im laufenden Wirtschaftsjahr auf dem Bankkonto buchen, damit Ihr Saldo stimmt. Allerdings dürfen Sie als Gegenkonto nicht das Konto Allgemeinstrom aus dem laufenden Wirtschaftsjahr verwenden, sondern das richtige Gegenkonto für diese Buchung wäre z.B. **Ausg. lfd. Jahr für Vorjahr**. Alle Abgrenzungskonten im Kontenrahmen sollten dieses Kästchen angekreuzt haben.

# **Saldenübernahme**

In der Regel wird im neuen Jahr auf sämtlichen Konten mit dem Saldo NULL begonnen. Ausnahmen sind hier z.B. Bankkonten. Wenn Sie beim Jahreswechsel wünschen, dass der Saldo in das neue Jahr übertragen wird, dann kreuzen Sie dies hier an. Es wird dann beim Jahreswechsel eine automatische Eröffnungsbuchung durchgeführt und Sie können sofort weiterbuchen. Bitte beachten Sie, dass dazu zum Zeitpunkt des Jahreswechsels natürlich auch bereits der aktuelle Saldo gebucht sein sollte.

# **Ausgabekonto für Abrechnung**

Im Kontenplan befinden sich Sachkonten für die laufenden Betriebskosten wie Müllabfuhr, Wasserversorgungen, Versicherungen etc. Alle Konten, die als Ausgabekonten zu betrachten sind, sollten hier angekreuzt werden.

#### **Einnahmekonto für Abrechnung Einnahmen für Bewirtschaftung Einnahmen für Rücklage (IHR)**

Diese Konteneinstellungen werden nur innerhalb der Gruppe III. (Einnahmen der WEG) getätigt. Es stellt die Einnahmen der WEG getrennt mit Einnahmen für Bewirtschaftung und Einnahmen für die Rücklage dar.

Eine detaillierte Beschreibung dazu finden Sie auf unserer Homepage [www.hv-office.de](http://www.hv-office.de/) im Bereich **Aktuelle Nachrichten.**

# **auf Mieter umlagefähig**

Anlage 3 zu §27 der zweiten Betriebskostenverordnung gibt vor, welche Kosten maximal auf Wohnungs-Mieter umgelegt werden dürfen. Diese Konten sollten hier angekreuzt werden. **Für die Jahresabrechnung der Mieter werden nur Konten mit dieser Markierung verwendet!** Beachten Sie unbedingt, dass die Nebenkostenvereinbarung im Mietvertrag Vorrang hat. Ein Beispiel: obwohl Versicherungsbeiträge umlagefähig sind, im Mietvertrag aber vergessen wurden, können Sie die Versicherungsbeiträge auf diesen Mieter nicht umlegen. In diesem Falle muss der Vermieter den Anteil dieser Kostenart für die betroffene Einheit selbst übernehmen, kann diese aber wenigstens im Rahmen der Steuererklärung als Betriebskosten wieder geltend machen. Sie sollten dennoch die Versicherungen als umlagefähig markieren, da Sie bei Unterschiedlichkeit der Mietverträge einzelne Mieter von diesen Kosten auch wieder ausschließen können. Eine Zusammenstellung der umlagefähigen, aber doch nicht umgelegten Kosten wird am Ende der Mieterabrechnung ausgedruckt. Dieses Thema wird noch ausführlich bei den Sperrkonten behandelt.

# **Im Wirtschaftsplan verwenden**

Im Wirtschaftsplan werden Sie nicht sämtliche Konten des Kontenplanes verwenden. Alle Konten, die für den Wirtschaftsplan herangezogen werden sollen, werden mit diesem Haken versehen.

# **Anzeige und Druck**

# **als Überschrift anzeigen**

Sie können auch Kontenzeilen einrichten, die Ihnen lediglich als Überschrift für nachfolgende Konten dienen. Damit erleichtern Sie sich die Übersicht über einen kompletten Kontenplan. Diese Überschriftenzeilen werden übrigens auch beim Ausdruck einer Saldenliste und auf Wunsch auch in einer Abrechnung oder im Wirtschaftsplan besonders hervorgehoben.

# **als Summenzeile anzeigen**

Sie können innerhalb eines Kontenplans auch Zwischensummen-Zeilen definieren. Damit erreichen Sie z.B. beim Ausdruck einer Saldenliste, dass auf Wunsch die Zwischensumme dargestellt wird. Sie können sich damit natürlich auch z.B. die Summe der Hausgeldeinnahmen etc. in einer Saldenliste, Abrechnung, WPL, etc. darstellen lassen.

#### **auch in der Abrechnung drucken**

wenn Sie diesen Haken setzen, wird die Überschrift / die Summenzeile auch der Abrechnung gedruckt.

In der Abrechnung werden solche Zeilen auch optisch hervorgehoben.

#### **auch im WPL drucken**

wenn Sie diesen Haken setzen, wird die Überschrift / die Summenzeile auch im Wirtschafsplan gedruckt.

Im Wirtschaftsplan werden solche Zeilen auch optisch hervorgehoben.

# **für interne Wärmekostenabrechnung**

auf dieses Konto werden nur Kosten gebucht, die in die interne Wärmekostenabrechnung einfließen. Aufgeteilt werden diese über einen Festbetrag. Schlüssel. Nähere Beschreibung finden Sie im Handbuch für die Wärmekostenabrechnung in Ihrem Verzeichnis von HVO2go auf Ihrem PC.

#### **Mitteilungskonto in Abrechnung**

Sie können den Stand beliebiger Konten z.B. die Rücklage, den Heizölrestbestand, Zinsen, Quellsteuer etc. in der Jahresabrechnung für Eigentümer gemäß einem eingestellten Anteil mitteilen, indem Sie diese Konten hier ankreuzen.

#### **Mitteilung für Lohnleistungen (§35a)**

Auf dieses Konto werden die Lohnleistungen §35a gebucht. Diese werden auf der Finanzamtaufstellung oder wahlweise auf der Abrechnung dargestellt.

# **MwSt.-Einstellungen (Mehrwertsteuer im Konto ändern)**

Zu jedem Konto können Sie angeben, welcher MwSt.-Anteil in % normalerweise in den später gebuchten Beträgen enthalten ist. Dieser MwSt.-Satz wird Ihnen bei der Erfassung von Buchungen jeweils vorgeschlagen, kann bei Bedarf jedoch auch geändert werden.

Sollte einmal der Fall auftreten, dass die MwSt. geändert wird und Sie die Konten entsprechend anpassen möchten, müssen Sie dafür nicht in jedem Konto separat die MwSt. umstellen. Das Programm bietet Ihnen hier eine Erleichterung.

Wählen Sie im Hauptfenster die Ansicht **Konten.**

# Klicken Sie auf **Extras Konten** und wählen Sie **MwSt.-Satz in Kto.**

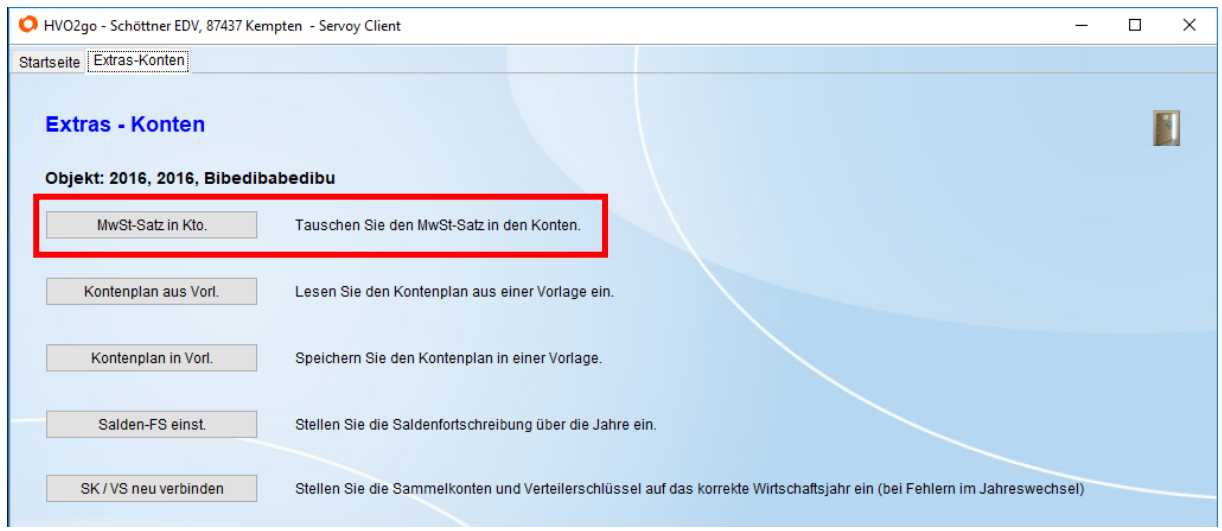

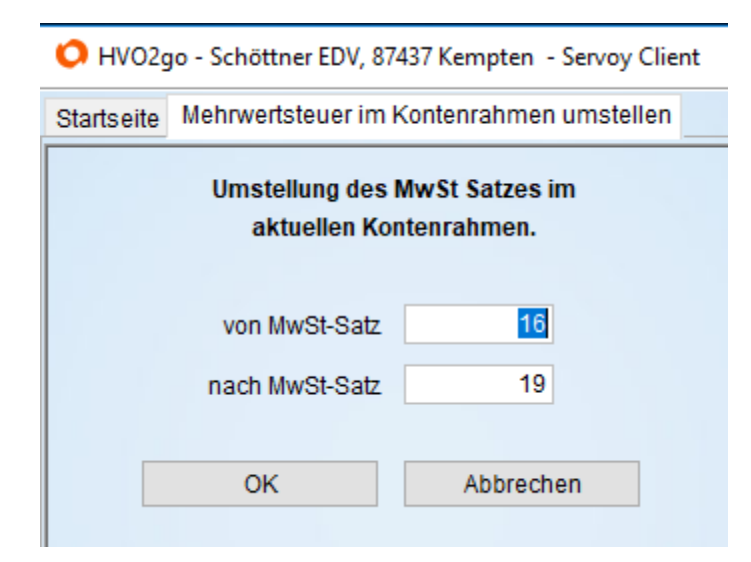

Nach Bestätigung mit **OK** werden Sie noch einmal gefragt ob Sie den MwSt.-Satz in den Konten wirklich ändern möchten. Bestätigen Sie mit **Ja**  und Sie erhalten eine Meldung, dass die MwSt.- Sätze erfolgreich ausgetauscht wurden.

Zusätzlich zur Angabe des MwSt.-Satzes kann beim objektbezogenen Kontenplan auch angegeben werden, zu welchem Prozentsatz die MwSt. anrechenbar ist.

Dies ist notwendig, um bei gemischt genutzten Objekten ( z.B. 64% des Objektes sind an Privat vermietet, die restlichen 36% sind gewerblich vermietet ) auswerten zu können, welche MwSt.-Beträge auf die gewerblichen Einheiten entfallen.

Bezogen auf obiges Beispiel kann also z.B. beim Konto Hausmeister eingetragen werden, dass 19% MwSt. in den Beträgen enthalten und dass daraus 36% als anrechenbare MwSt. ausgewiesen werden sollen.

Die Ausweisung der anrechenbaren MwSt.-Beträge erfolgt beim Ausdruck der Kontoblätter aus den Sammelkonten jedoch nur dann, wenn auch die Summenblätter ausgedruckt werden und die Option **MwSt. soll ausgewiesen werden** aktiviert wurde.

# **6.2 Konten anlegen, bearbeiten, löschen**

## **Neues Konto anlegen**

Klicken Sie auf **neues Konto anlegen.**  Anschließend öffnet sich das Eingabefenster für das neue Konto. Tätigen Sie alle Einstellungen, die Sie für das Konto benötigen.

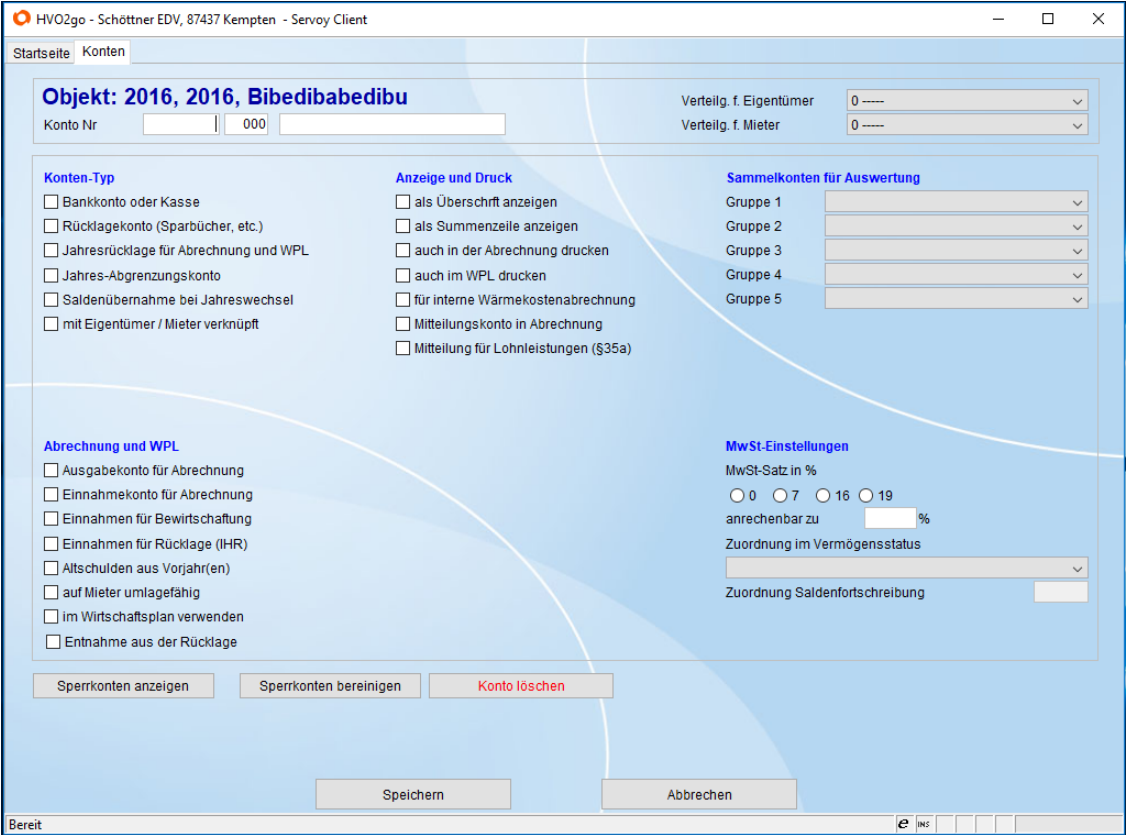

**Kontonummern** dienen nur zur Reihenfolge im Kontenplan. Sie dürfen die Kontonummer vergeben, wie immer Sie möchten. Die gleichen Kostenkonten (z.B. Hausmeisterlohn) in verschiedenen Objekten, müssen auch nicht die gleiche Nummer haben. Wir empfehlen allerdings, ein gewisses Reihenfolgen-Schema einzuhalten, damit Sie sich in Ihren Kontenplänen besser zu Recht finden. Auch sollten Konten wie **umlagefähige Kosten** etc. möglichst untereinanderstehen, damit diese in der Abrechnung und im Wirtschaftsplan übersichtlicher dargestellt werden.

# **Achtung!**

Manche Einstellung können nicht mit anderen kombiniert werden. Ein Bankkonto z.B., kann kein Ausgabekonto sein. In diesem Fall fallen die Haken für die Einstellungen einfach wieder raus.

**Speichern** Sie das Konto. Anschließend erscheint eine Abfrage.

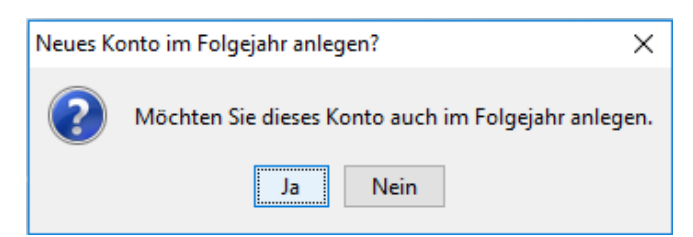

Hier können Sie entscheiden, ob Sie das neue Konto für das Folgejahr benötigen oder nicht.

#### Konten bearbeiten

Wählen Sie das Konto aus, welches Sie ändern wollen und klicken anschließend auf **aktuelles Konto bearbeiten**. Anschließend öffnet sich das Bearbeitungsfenster. Nehmen Sie nun Ihre Änderungen/Einstellungen vor.

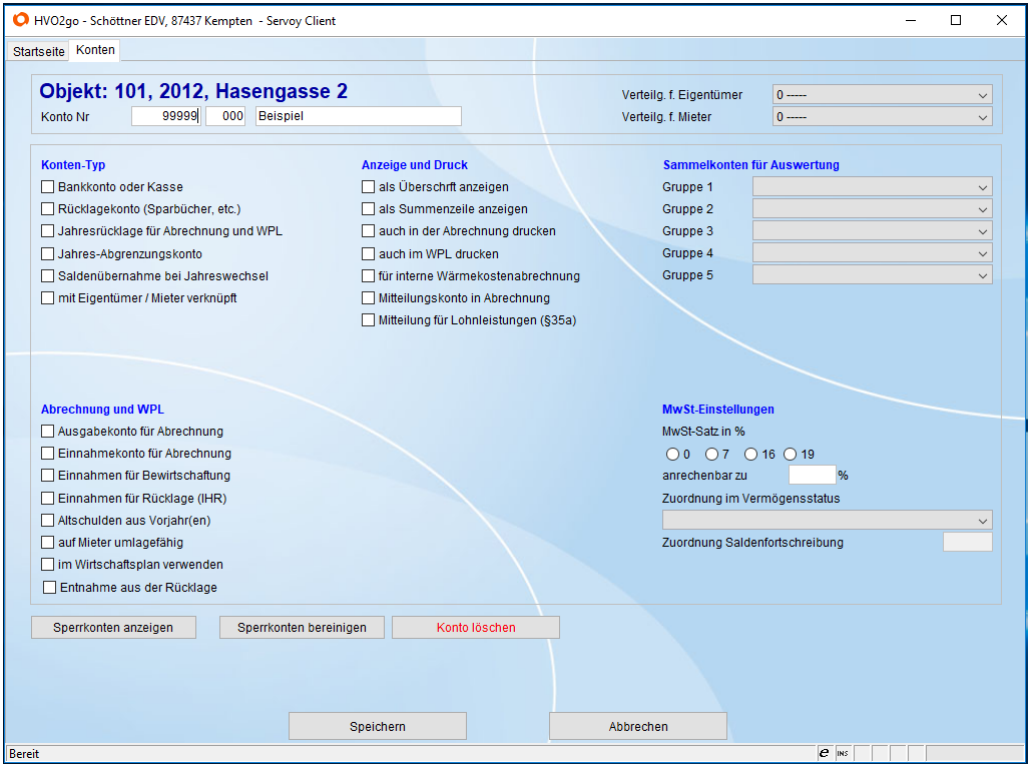

**Speichern** Sie die Änderung. Anschließend erscheint eine Abfrage. **Klicken** Sie auf **Ja**, wenn die Konto-Einstellungen für das Folgejahr übernommen werden sollen.

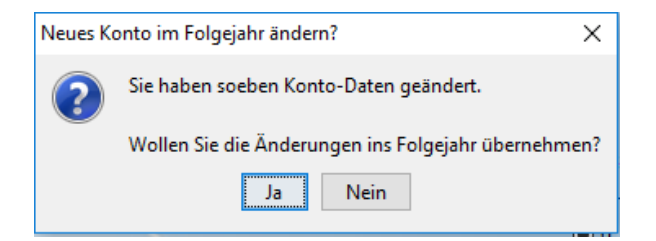

# **Achtung!**

Es werden alle Änderungen ins Folgejahr übernommen, außer Änderungen an der Kontonummer. Sollten Sie diese geändert haben, müssen Sie sie manuell auch im Folgejahr ändern.

# **Konten löschen**

Wählen Sie das Konto aus, welches Sie löschen wollen und klicken anschließend auf **aktuelles Konto bearbeiten**. Wählen Sie nun **Konto löschen.**

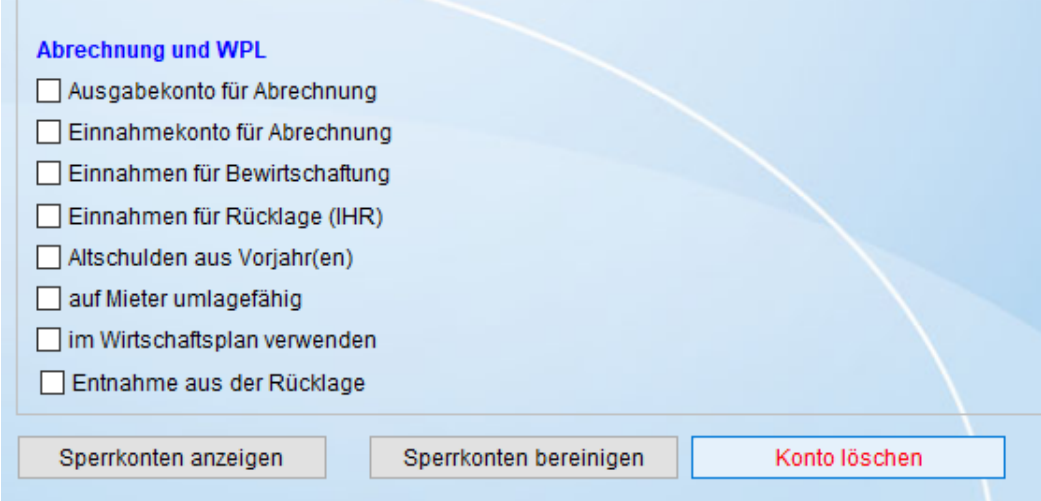

Bestätigen Sie mit **Ja**, wenn Sie das Konto wirklich löschen möchten.

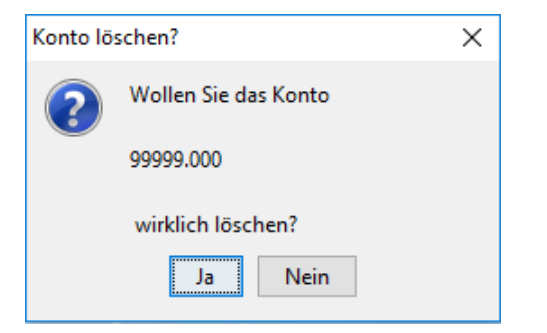

Das Konto wird nur im **aktuellen** Wirtschaftsjahr gelöscht.

# **6.3 Salden aller Konten neu zeigen**

Durch **Klick** auf **Salden neu zeigen** werden die Salden neu abgerufen und im Kontenplan angezeigt. So haben Sie einen schnellen Überblick, wie hoch der aktuelle Saldo der jeweiligen Konten ist. Das ist sehr hilfreich bei den Buchungen zur Abrechnung (Umbuchungen, Abgrenzung etc.)

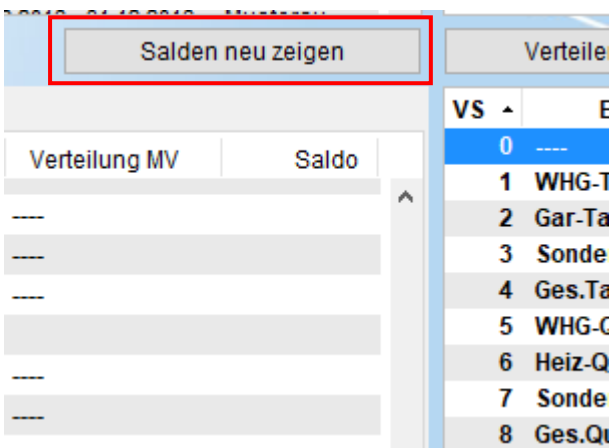

# **6.4 Konto-Umsätze statt der Konto-Details anzeigen**

Um die Buchungen zu einem Konto schnell/sofort zu sichten, lassen Sie die Konto-**Umsätze** anstatt der Konto-**Details** anzeigen. Damit der Haken sichtbar wird, muss sich der Kontenplan in der **Vollansicht** befinden.

Es werden Ihnen in der Liste rechts des Kontenplanes nun alle gebuchten Umsätze zu dem ausgewählten Konto angezeigt. Wenn Sie in der Kontenliste blättern, wird die Buchungsanzeige jeweils sofort aktualisiert.

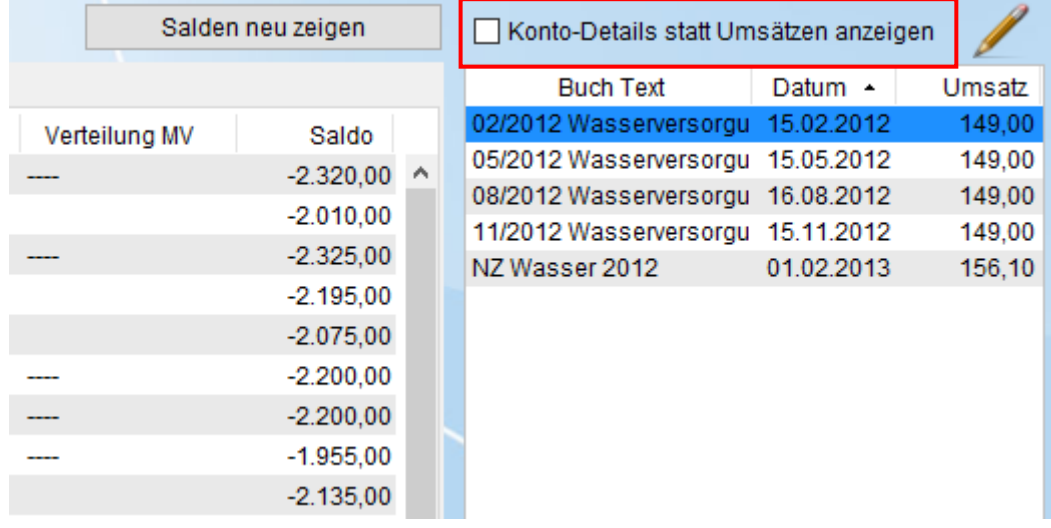

Damit prüfen Sie die Konten viel schneller als über das Kontoblatt.

Setzen Sie den Haken, damit die Anzeige auf Konto-Details geschaltet wird. Die Einstellungen des Kontos werden in blauer Schrift dargestellt. Das ist sehr nützlich, wenn Sie kontrollieren wollen, welche Haken/ Einstellungen Sie in den Konten vorgenommen haben.

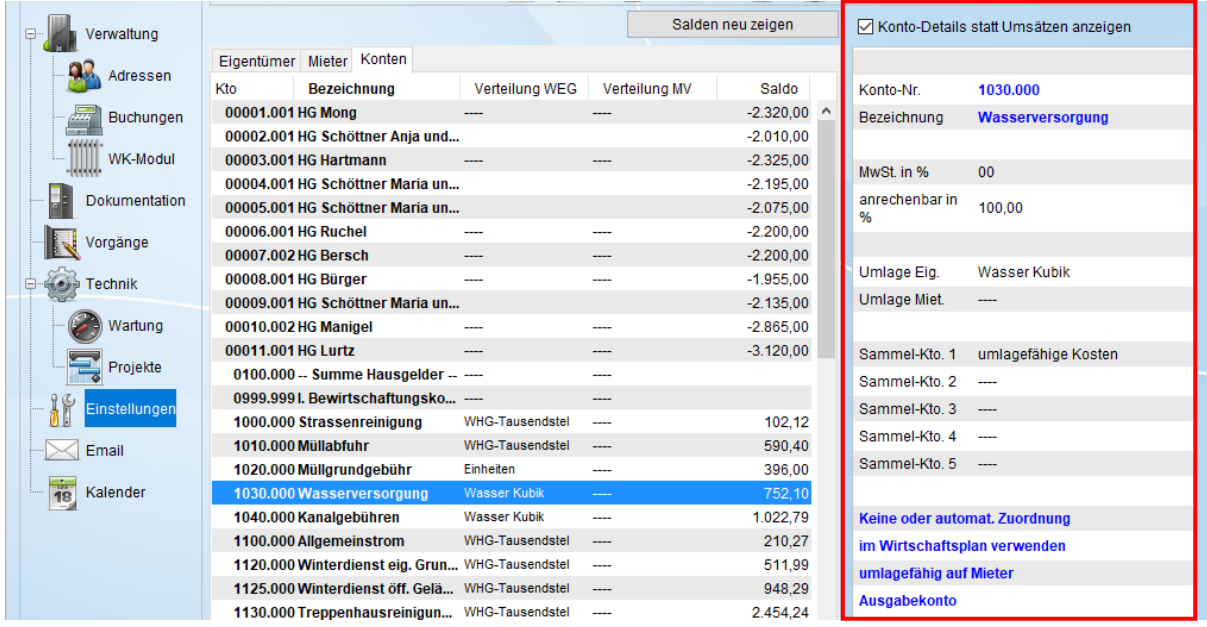

# **6.5 Listen aus dem Kontenplan**

Klicken Sie auf **Drucke zu Konten** um eine Auswahl der verschiedenen Listen zu erhalten.

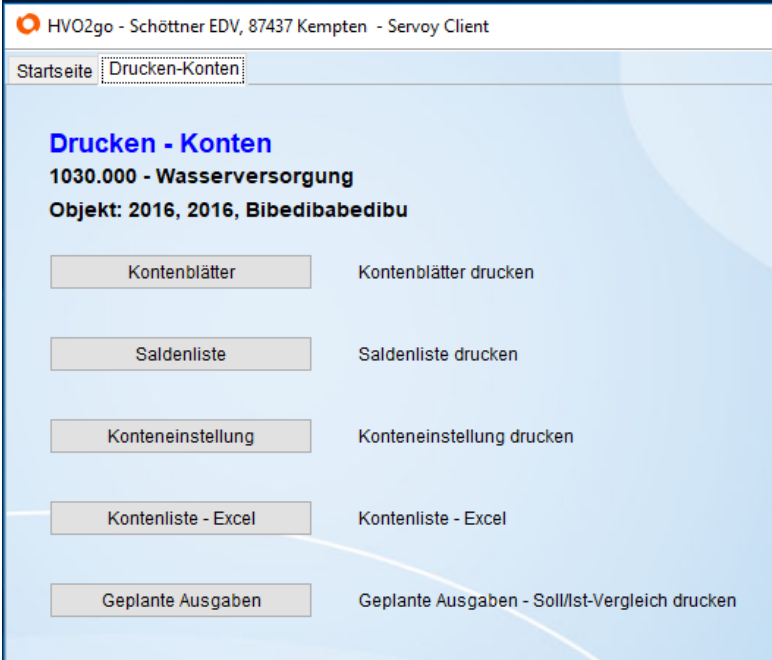

#### **Kontoblätter anzeigen und ausdrucken**

Um Kontoblätter drucken zu könnten, müssen Sie sich im Kontenplan befinden. Möchten Sie das Kontoblatt eines bestimmen Kontos ausdrucken, klicken Sie dieses vorher an, damit dieses ausgewählt ist.

**Klicken Sie auf** Drucke zu Konten **um eine Auswahl der verschiedenen Listen zu erhalten. Wählen Sie dann** Kontoblätter**.**

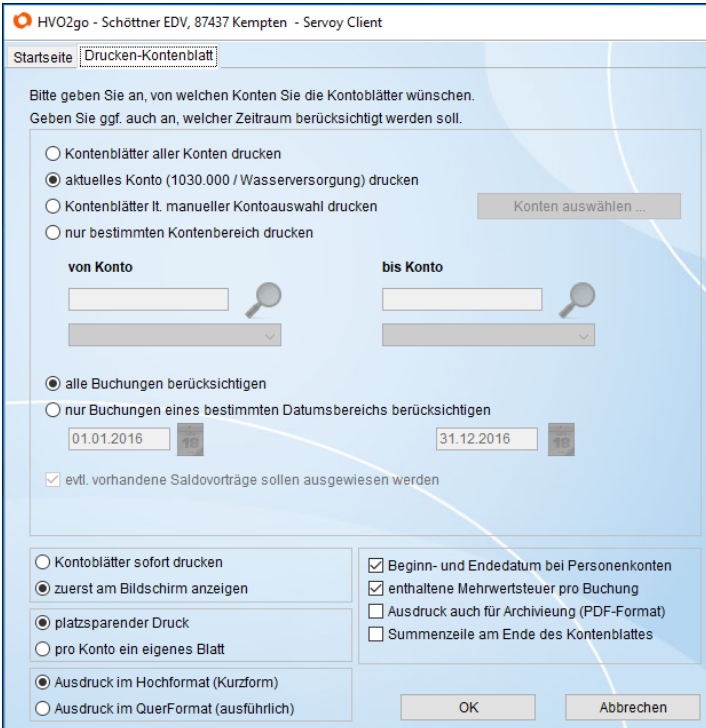

Um das einzelne Kontoblatt auszudrucken, muss die Auswahl auf **aktuelles Konto… ausdrucken** stehen. Bestätigen Sie mit **OK** und das Kontoblatt wird sich auf Ihrem Bildschirm öffnen.

In diesem Fenster kann über ein paar einfache Optionen und den Konto-Finder eingestellt werden. Zum Beispiel, welche Kontenblätter über welchen Zeitraum ausgedruckt werden sollen, oder nur ausgewählte Konten drucken etc.

Über zusätzliche Einstellungen können Sie auch die Art der Darstellung der Kontoblätter beeinflussen. Treffen Sie einfach eine logische Auswahl dessen, was Sie gerne auf Ihrem Ausdruck sehen möchten.

# **Saldenliste drucken**

Um eine Saldenliste drucken zu könnten, müssen Sie sich im Kontenplan befinden.

Klicken Sie auf **Drucke zu Konten** um eine Auswahl der verschiedenen Listen zu erhalten. Wählen Sie dann **Saldenliste**.

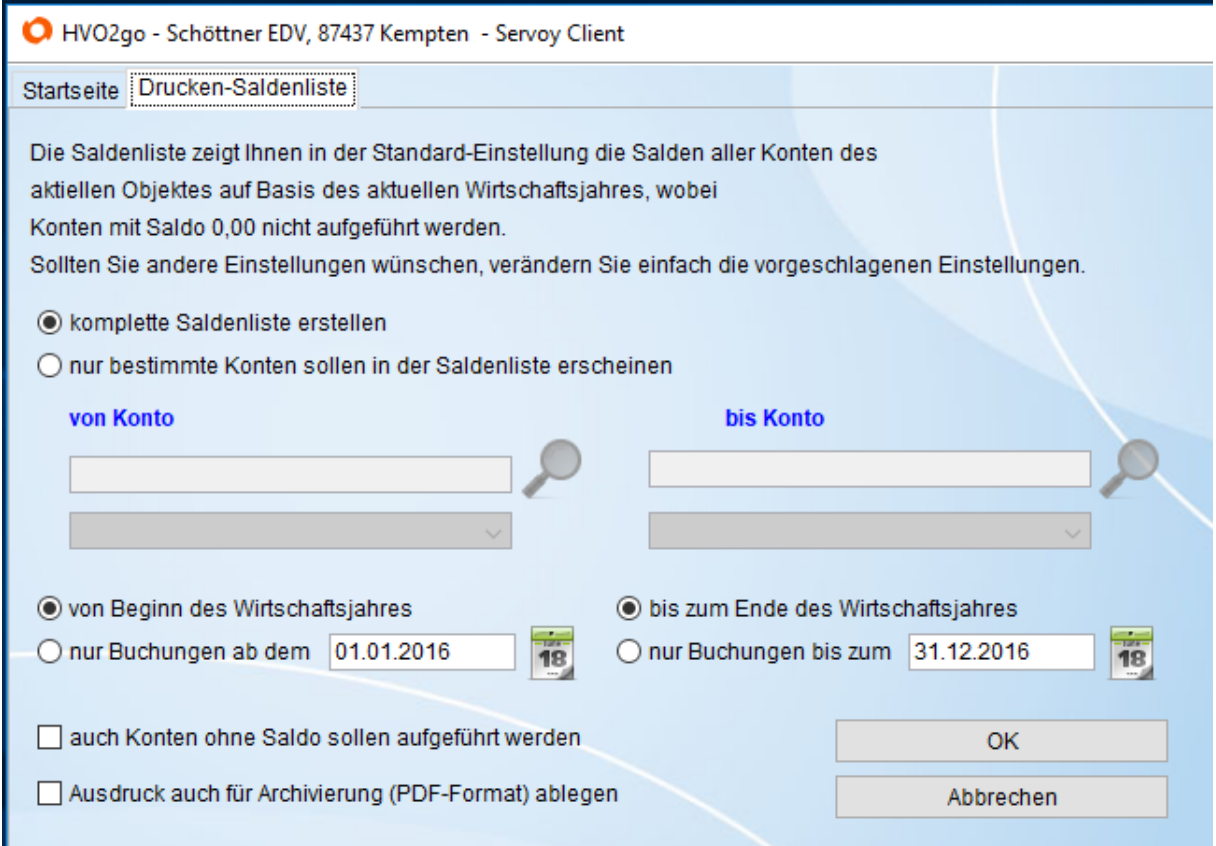

Hier können Sie je nach Bedarf weitere Einstellungen vornehmen, die den Umfang der Saldenliste beeinflussen.

In der Standardeinstellung wird eine Saldenliste erzeugt, die alle Konten mit einem Saldo beinhaltet. Zur Ermittlung des Saldos werden alle vorhandenen Buchungen des aktuellen Objektes und Wirtschaftsjahres verwendet.

In der Regel werden diese Einstellungen durch einen Klick auf die Schaltfläche **OK** beibehalten. In Ausnahmefällen kann es jedoch durchaus auch sinnvoll sein, z.B. nur einen bestimmten Ausschnitt des Kontenplanes (von Konto bis Konto) oder zur Saldenmitteilung nur einen bestimmten Datumsbereich (nur Buchungen ab dem ..., nur Buchungen bis zum ...) berücksichtigen zu lassen.

Hausgeld-, Miet- und NK-Konten weisen in der Regel negative Salden auf (= Einnahmen), Kostenkonten dagegen jedoch positive Salden (=Ausgaben).

# **Summe beim Ausdruck mehrerer, ausgewählter Konten**

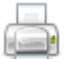

Klicken Sie auf **Drucke zu Konten** um eine Auswahl der verschiedenen Listen zu erhalten. Wählen Sie dann **Kontoblätter**.

Die Auswahl dieser Funktion ist nur für bestimmte Bereiche oder manueller Auswahl gewünschter Konten möglich, ansonsten ist diese deaktiviert.

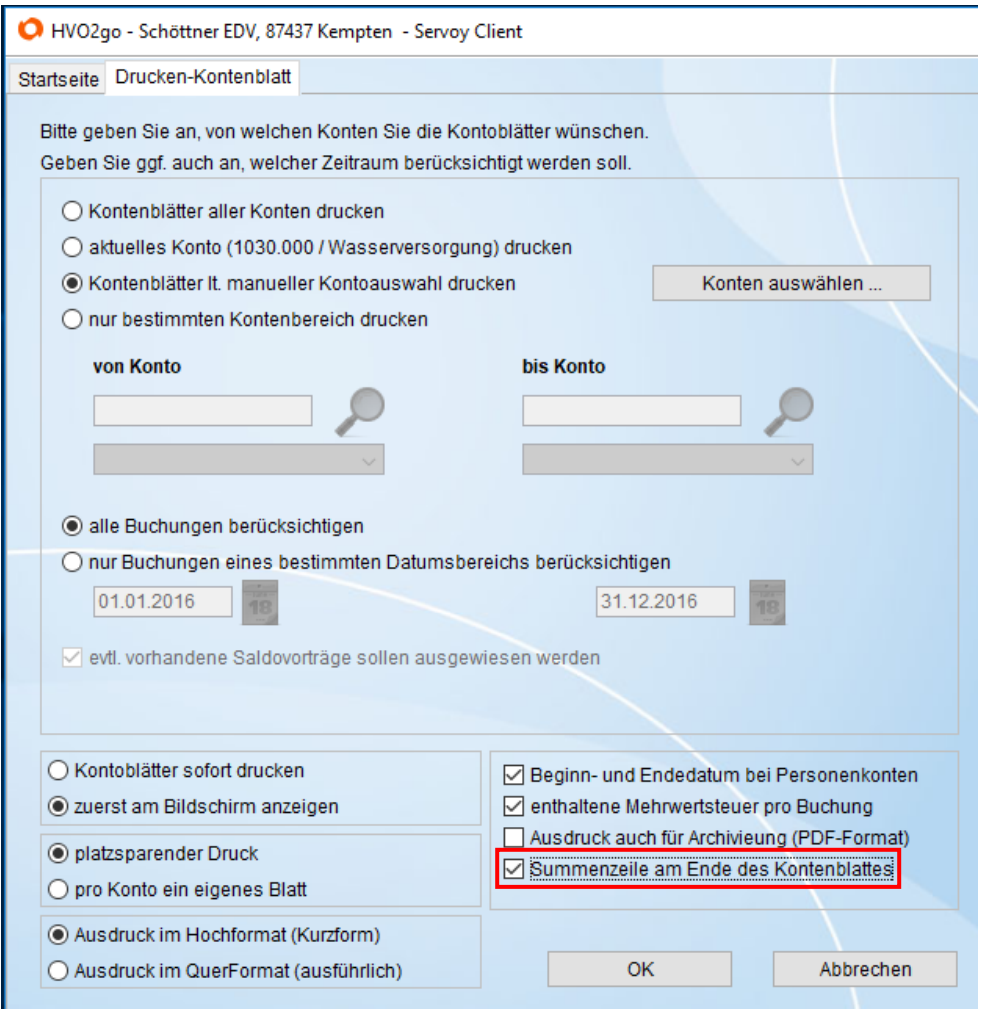

# **6.6 Konten Vorlagen**

Die Vorlagen erlauben es, unterschiedliche Kontenpläne als Vorlagen zu verwalten und zu pflegen. Aus dem Kontenplan einer laufenden Verwaltung können Sie die Sachkonten als benannte Gruppe in die Vorlageverwaltung übergeben und so Ihre Konten-Vorlagen aus der laufenden Verwaltungsarbeit ständig erweitern und verbessern. Überflüssige Kontengruppen können aus den Vorlagen auch wieder gelöscht werden.

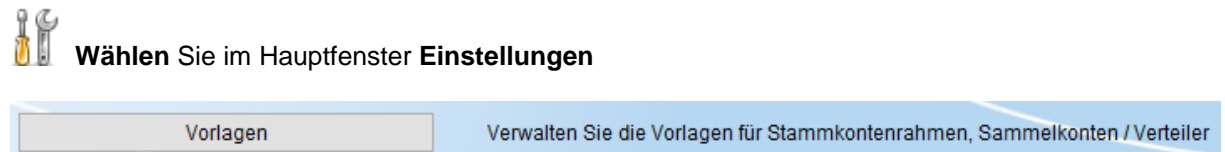

Es öffnet sich das Fenster mit den **Grundlagen**. Klicken Sie dort auf den Button **Vorlagen.**

Wie Sie die Kontenvorlagen bearbeiten und pflegen, entnehmen Sie bitte der Anleitung **Kopiervorlagen**

# **Kontenplan in die Vorlagen speichern**

Kontenplan in Vorl.

Sie werden in Ihren Objekten spezielle Kontenpläne verwenden, die Sie evtl. als Vorlage für andere Objekte wiederverwenden möchten. Kein Problem, denn HVO2go verwaltet unterschiedliche Kontenvorlagen. Um den aktuellen Sachkontenplan (Personenkonten werden nicht in die Vorlage übergeben) als Vorlage zu speichern gehen Sie wie folgt vor:

Wählen Sie im Hauptfenster die Ansicht **Konten.**

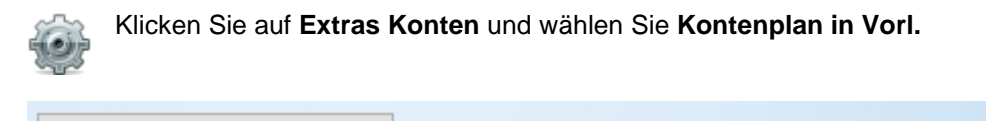

Geben Sie eine logische Bezeichnung für Ihre Kontenplan-Vorlage ein und speichern diese mit **Anlegen.**

Speichern Sie den Kontenplan in einer Vorlage.

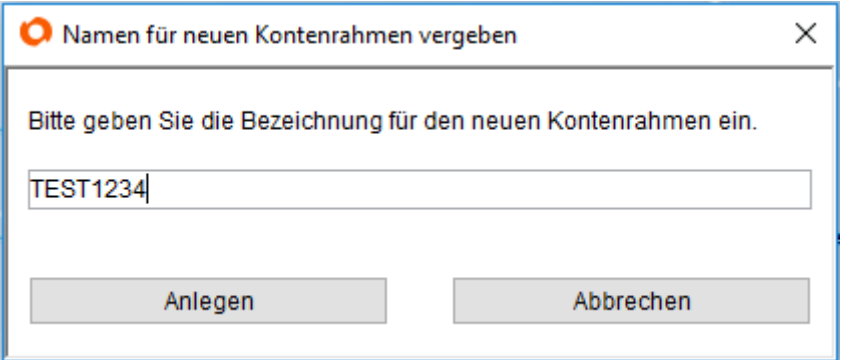

Die Kontenplan-Vorlage ist jetzt in den Vorlagen gespeichert und jederzeit dort editierbar.

# **Kontenplan aus Vorlagen einlesen**

Falls Sie bei der Objekt-Neuanlage keinen Kontenplan angelegt hatten, können Sie dies ohne weiteres jetzt nachholen.

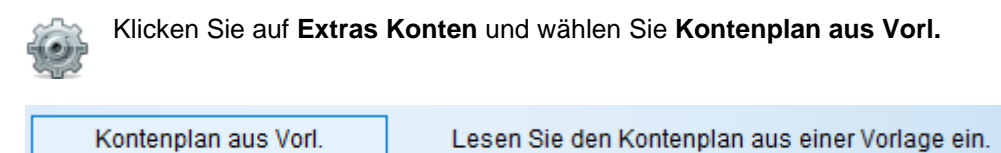

Wählen Sie die Vorlage-Gruppe aus und übernehmen Sie die Konten mit **OK** in den aktuellen

Kontenplan. Mit **Abbrechen** wird das Übernehmen in den aktuellen Kontenplan verhindert.

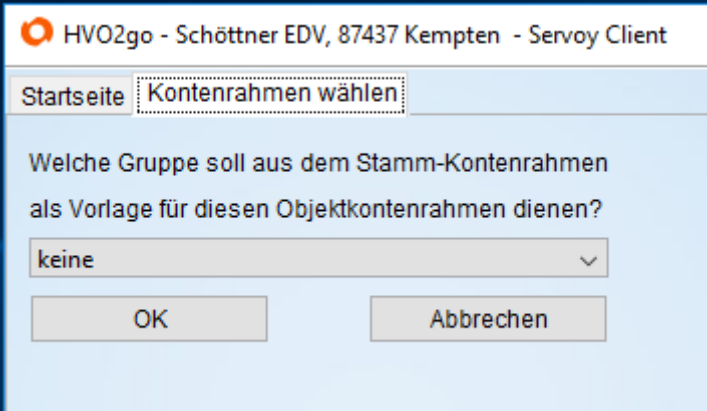

# **Konten-Doppelanlage beim Einlesen einer Kontenvorlage wird verhindert!**

Sollte es beim Einlesen einer Vorlage zu doppelt vergebenen Kontonummern kommen, wird Ihnen das angezeigt und Sie entscheiden, ob das vorhandene Konto überschrieben werden soll oder nicht.

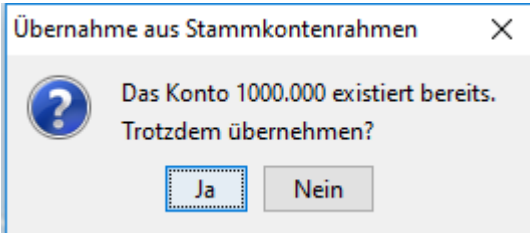

# **TIP**

Sollten Sie einmal in die Verlegenheit kommen, bei allen Objekten die selben Konten nachzutragen, legen Sie sich für diese Konten eine Gruppe in den Vorlagen an und lesen diese Gruppe dann bei allen notwendigen Objekten in den Objekt-Kontenrahmen ein. Ersparnis: Sie definieren die Konten einmal in den Vorlagen und übernehmen Sie dann in alle Objekte. Damit können Konten "nachgeladen" werden.